## **ESET Tech Center**

Knowledgebase > Legacy > ESET Security Management Center > 7.x > Deployment > Add client computers in ESET Security Management Center (7.x)

# Add client computers in ESET Security Management Center (7.x)

Anish | ESET Nederland - 2018-09-12 - Comments (0) - Deployment

#### Issue

- Client computers are not appearing in ESET Security Management Center Web Console (ESMC Web Console)
- Add client endpoints or servers to your managed network

#### Solution

Getting Started with ESMC: Step 3 of 6

← Install ESMC Server | Deploy ESET Management Agent →

## If client computers do not appear in ESMC Web Console

If you are using active directory, but cannot see client computers, <u>check your network DNS</u> and <u>reverse-DNS</u> for issues.

Following installation, client computers found by ESET Security Management Center (ESMC) are automatically displayed in the ESET Web Console. If some client computers are not found, there are three ways to add them in the **Computers** screen.

- Active Directory synchronization—ESMC automatically scans your existing Active
  Directory (AD) during installation, however if changes are required to your AD or
  client computers do not appear in ESET Web Console, run this task to re-sync ESMC
  with your AD.
- Manual Entry

  —You can add a new client computer manually at any time by submitting its IP address and/or hostname, or by importing a CSV file.
- ESET Rogue Detection Sensor
   — ESET Rogue Detection Sensor (RD Sensor) is
   automatically installed if you performed a package installation of ESMC. It identifies
   client computers without ESET products installed and displays them on your
   dashboard. Use the RD Sensor report on your dashboard to locate client computers
   recently added to your network so that you can deploy ESET products to them.

See the Add computers section of the ESMC Administration Guide for more information.

## **ESET Security Management Center (ESMC) 7 User Permissions**

This article assumes that your ESMC user has the correct access rights and permissions to perform the tasks below.

If you are still using the default Administrator user, or you are unable to perform the tasks below (the option is grayed out), see the following article to create a second administrator user with all access rights (you only need to do this once):

• Create a second administrator user in ESET Security Management Center 7.x

## **Active Directory synchronization**

If you have an existing Active Directory (AD) in place, ESMC may have already added the computers from your AD during installation. To view computers from your AD that are already added in ESMC, open the ESMC Web Consolein your browser and log in.

Click Computers All and select the check box next to Show Subgroups. If members of your AD are not shown, follow the steps below in the ESMC Web Console to run the Static Group Synchronization task:

- 1. Click More → Server Tasks.
- 2. Click **Static Group Synchronization** → **Run Now**. ESMC will automatically add unmanaged computers from your AD to the **All** group. <u>Click here for instructions to add a computer from All to a static group in ESMC 7</u>.

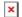

## Figure 1-1 Click the image to view larger in new window

1. If you are performing a new installation of ESMC, proceed to Step 4, <u>deploy the ESET</u>

Management Agent.

<u>Using ESET Rogue Detection Sensor</u>

## **ESET Security Management Center (ESMC) 7 User Permissions**

This article assumes that your ESMC user has the correct access rights and permissions to perform the tasks below.

If you are still using the default Administrator user, or you are unable to perform the tasks

below (the option is grayed out), see the following article to create a second administrator user with all access rights (you only need to do this once):

• Create a second administrator user in ESET Security Management Center 7.x

#### View permissions needed for least privilege user access

## Creating a new report template in ESMC 7.x

If you do not have report templates in your home group, continue with one of these steps:

- Create a new report template
- Request that your Administrator duplicate the report template to your home group

If you are not using AD synchronization, the easiest way to add a computer to the ESMC structure is using Rogue Detection Sensor (RD Sensor). RD Sensor is automatically installed as part of ESMC package installation, and begins working as soon as ESMC Server is activated. Follow the instructions below to find new computers on your network using RD Sensor in ESMC Web Console:

1. Click **Reports** ≤, go to section **Computers** and select the **Rogue computers** and click **Generate now**.

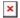

## Figure 2-1

## Click the image to view larger in new window

1. A list of unmanaged computers will be displayed. Click anywhere in the list and then click **Add all displayed items** (alternatively, you can click **Add** to add computers individually).

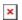

#### Figure 2-2

#### Click the image to view larger in new window

 Select a **Parent Group** to which computers will be added (by default, this is the **All** group), click the trash icon next to any computers you want removed, and then click **Add**.

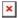

## Figure 2-3

## Click the image to view larger in new window

 If the computers were added successfully, a notification will be displayed with the option to deploy ESET Management Agent to the unmanaged computers.
 Click **Deploy Agents** to send the ESET Management Agent to these unmanaged computers.

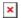

#### Figure 2-4

1. If you are performing a new installation of ESMC, proceed to Step 4, <u>deploy the ESET Management Agent</u>.

Manual Entry

## **ESET Security Management Center (ESMC) 7 User Permissions**

This article assumes that your ESMC user has the correct access rights and permissions to perform the tasks below.

If you are still using the default Administrator user, or you are unable to perform the tasks below (the option is grayed out), see the following article to create a second administrator user with all access rights (you only need to do this once):

• Create a second administrator user in ESET Security Management Center 7.x

## View permissions needed for least privilege user access

- Open ESET Security Management Center Web Console (ESMC Web Console) in your web browser and log in.

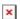

#### Figure 3-1

## Click the image to view larger in new window

 Type the IP address or hostname of a computer you want to add into the Name field and click + Add Device. Repeat this step for each computer that you want to add. Alternatively, you can click **Import CSV** to upload a CSV file containing hostnames of computers to add (delimit each hostname with a comma). See the <u>Add computers</u> section of ESMC Online Help for more information.

2. Click **Add** when you are finished adding computers.

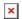

## Figure 3-2

## Click the image to view larger in new window

 If the computers were added successfully, a notification will be displayed with the option to deploy ESMC Management Agent to the unmanaged computers.
 Click **Deploy Agent** to send the ESET Management Agent to these unmanaged computers.

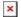

## Figure 3-3

1. If you are performing a new installation of ESMC, proceed to Step 4, <u>deploy the ESET Management Agent</u>.

KB Solution ID: KB6742 | Document ID: 25500 | Last Revised: August 17, 2018